## Come eliminare un punto di ingresso o una coda

## Sommario

Introduzione **Prerequisiti Requisiti** Componenti usati Passi per la creazione di un punto di ingresso e di una coda Passi per assegnare le strategie di instradamento al punto di ingresso e alla coda Procedura per eliminare la strategia di routing Problema Soluzione:

#### Introduzione

In questo documento viene descritto come eliminare un punto di ingresso o una coda in Contact Center WebEx.

# **Prerequisiti**

#### **Requisiti**

Cisco raccomanda la conoscenza dei seguenti argomenti:

- Cisco Webex Contact Center
- Strategia di routing

#### Componenti usati

- Provisioning
- Strategia di routing

Nota: Questo documento è destinato a clienti e partner che hanno installato Webex Contact Center nella propria infrastruttura di rete.

# Passi per la creazione di un punto di ingresso e di una coda

Passaggio 1. Accedere al portale tramite <https://portal.ccone.net> e fare clic su Provisioning.

Passaggio 2. Configurare un punto di ingresso (EP) e una coda in Provisioning. Fare clic rispettivamente sulle schede Nuovo punto di ingresso e Nuova coda.

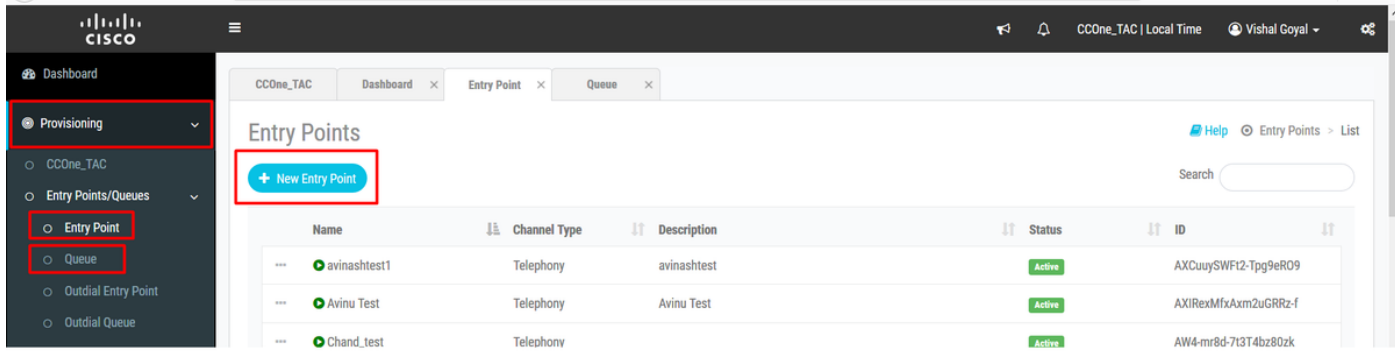

#### Nota: Punto di ingresso - Cisco\_Test\_EP e Coda - Cisco\_Test\_Q creato

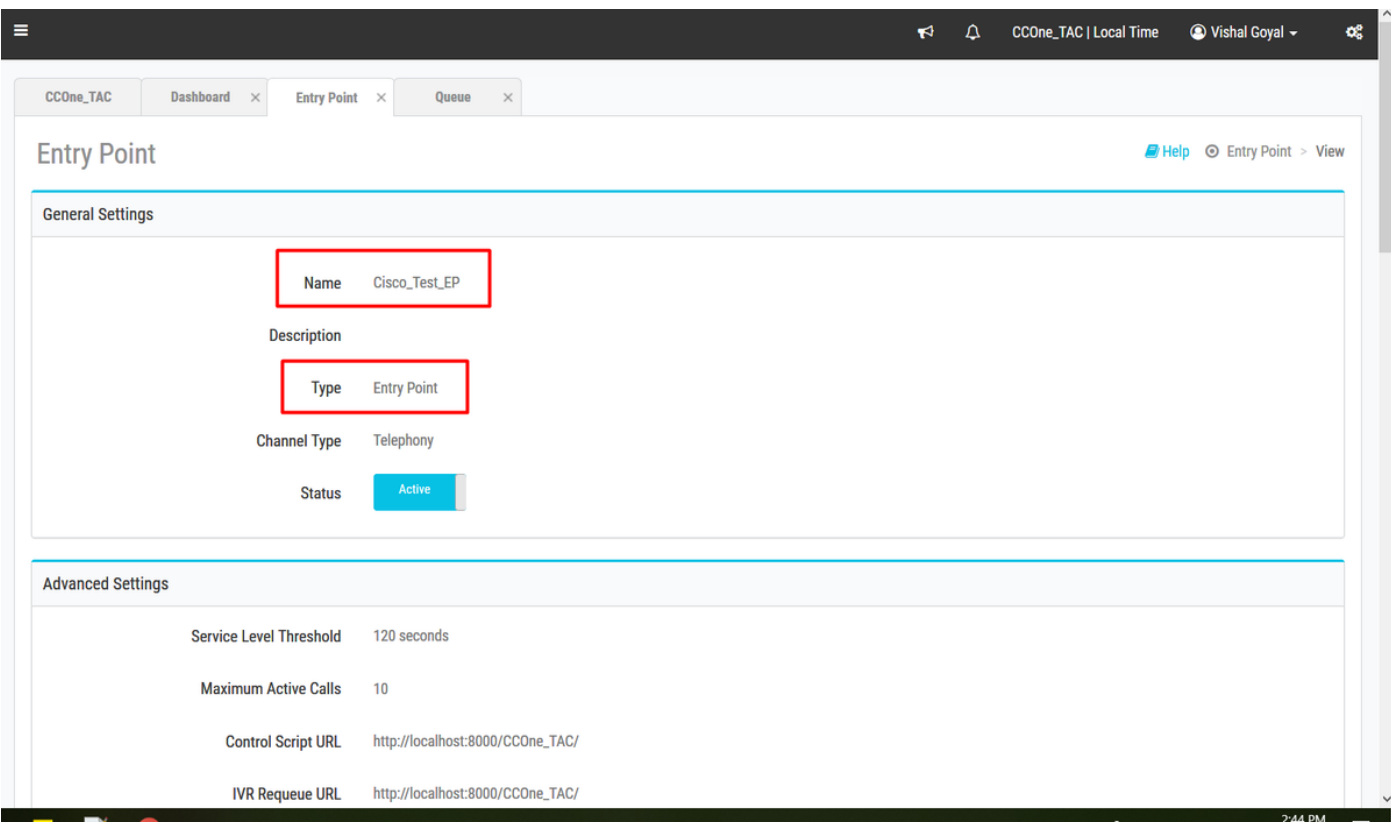

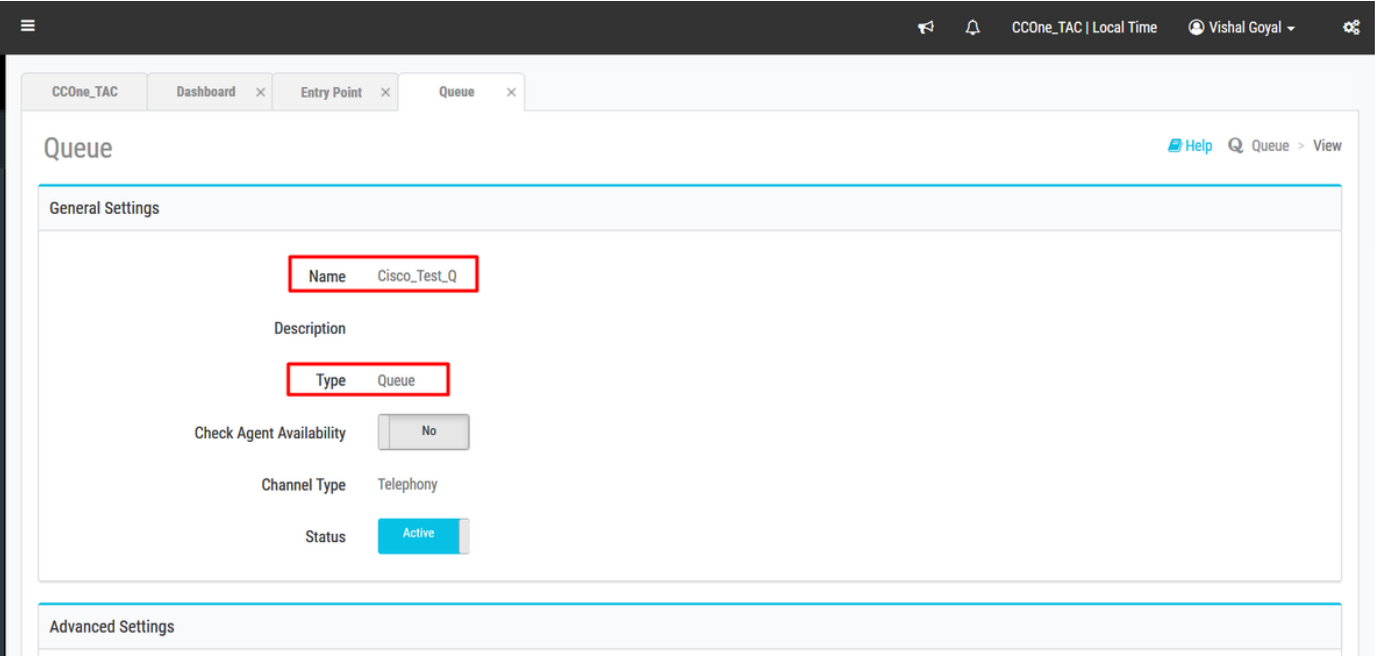

### Passi per assegnare le strategie di instradamento al punto di ingresso e alla coda

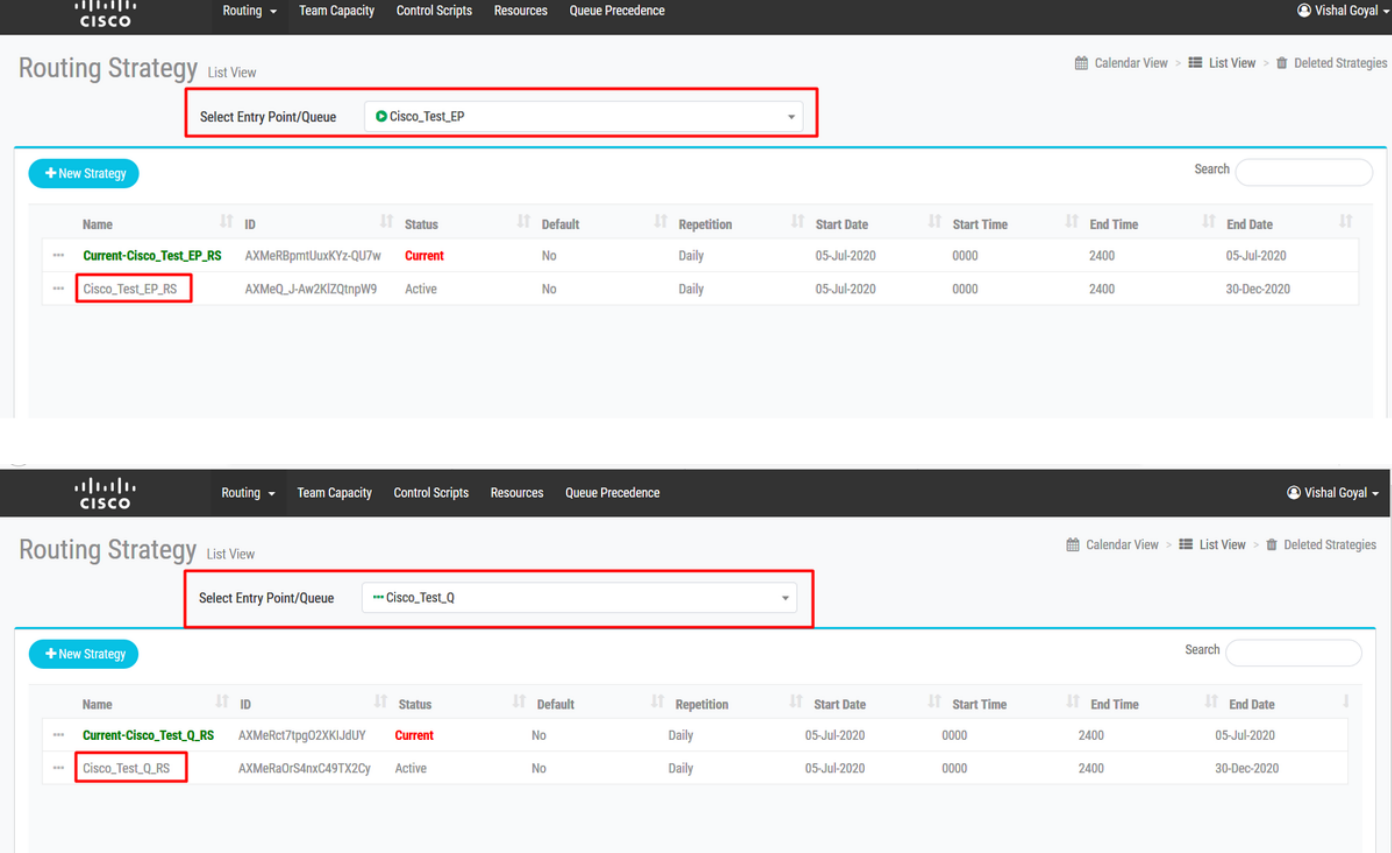

Assegnare le strategie di instradamento rispettivamente a EP e Coda

### Procedura per eliminare la strategia di routing

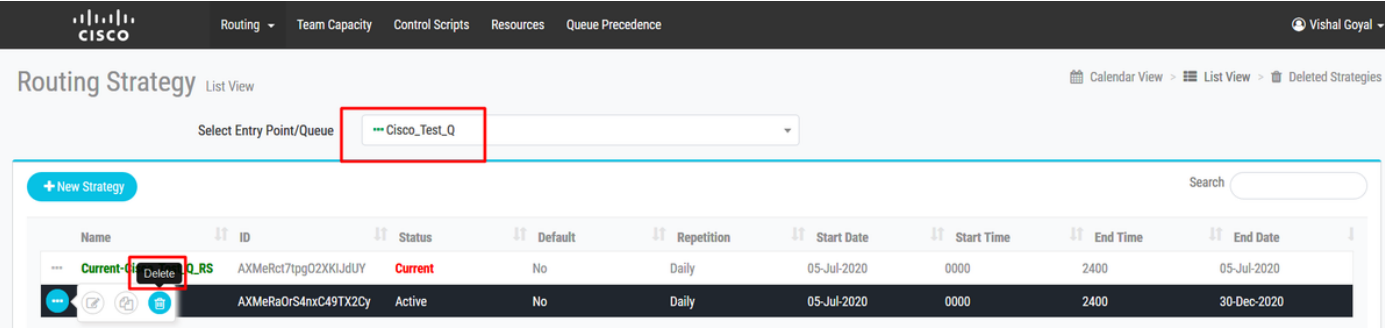

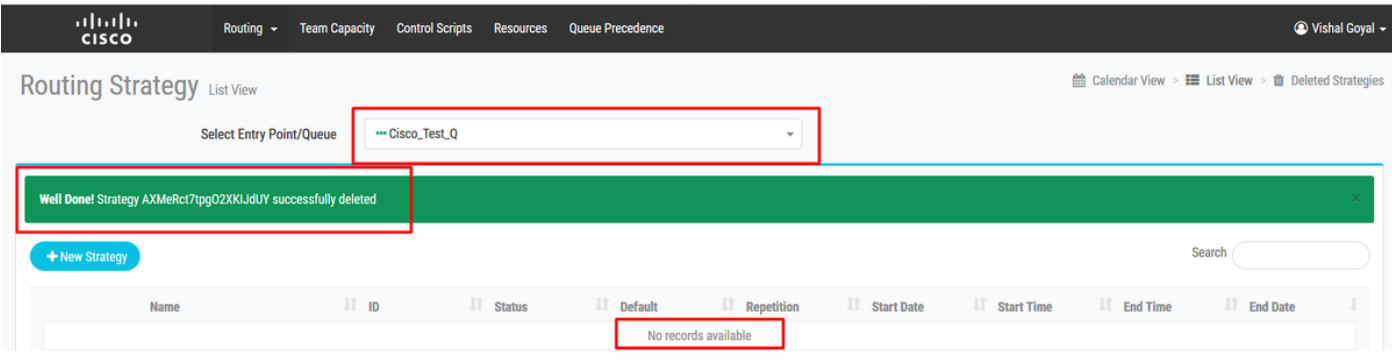

Cannot deactivate - Virtual Team is Ú referenced by other entities  $\bigcirc$ 

 $\boldsymbol{\mathsf{x}}$ 

# Problema

La strategia di routing per Cisco\_Test\_Q è stata eliminata, ma quando si tenta di eliminare la coda - Cisco\_Test\_Q, viene visualizzato l'errore "Impossibile disattivare - Altre entità fanno riferimento al team virtuale"

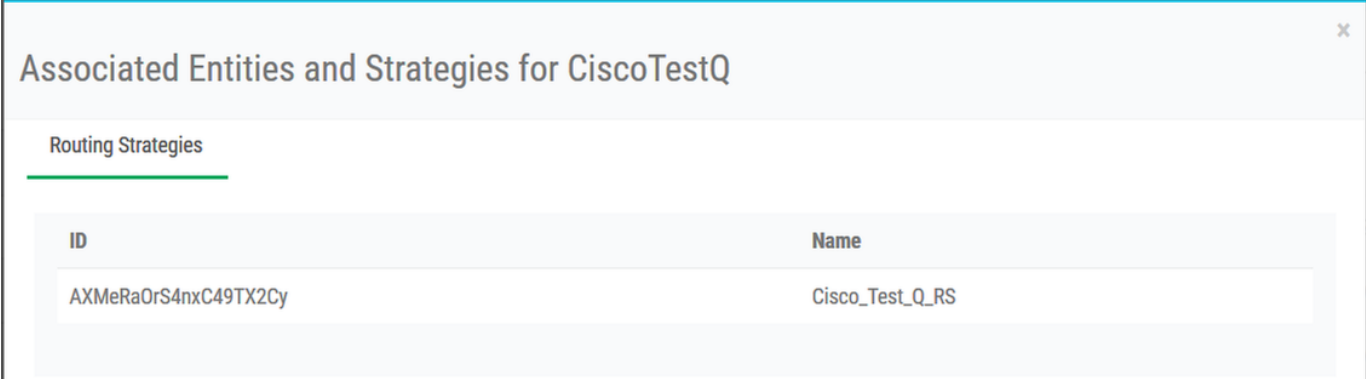

Nota: Il sistema è stato progettato in modo tale che la strategia di routing eliminata venga conservata in "Strategie eliminate" per evitare errori umani o che sia necessario riattivare la strategia di routing. Pertanto, l'operazione di eliminazione della coda non riesce con l'errore "la strategia di routing esiste nel sistema"

#### Soluzione:

Passaggio 1. Accedere a Strategia di instradamento in Portal >> Click on Deleted Strategies >> Select the Queue - Cisco\_Test\_Q. Strategia di routing di riferimento disponibile

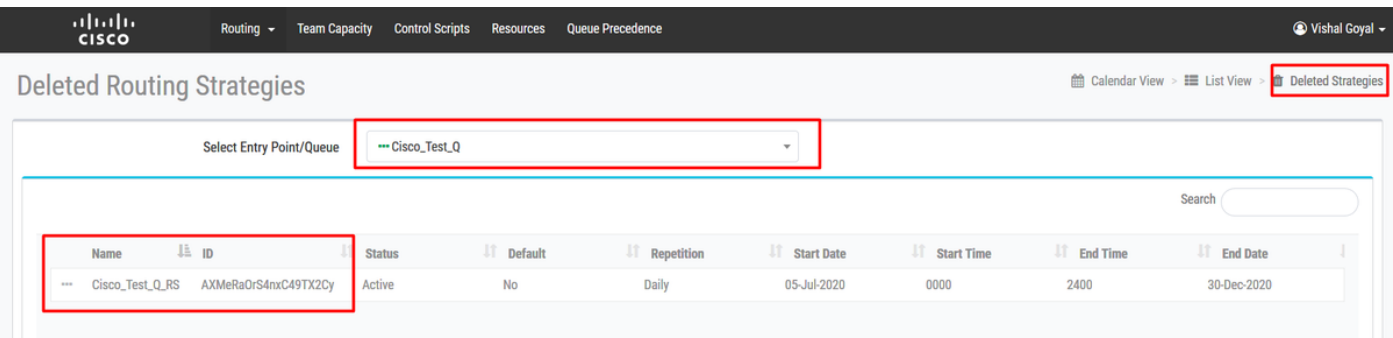

Passaggio 2. Eliminare la strategia di routing "Cisco\_Test\_Q\_RS" in "Strategie eliminate"

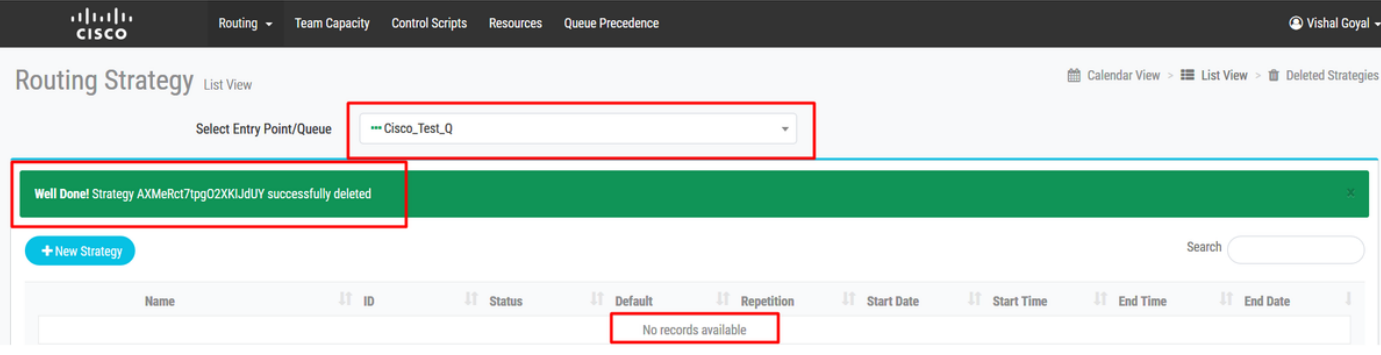

#### Passaggio 3. Andare a Provisioning >> Coda >> Selezionare "Cisco\_Test\_Q", fare clic su Elimina per completare l'operazione

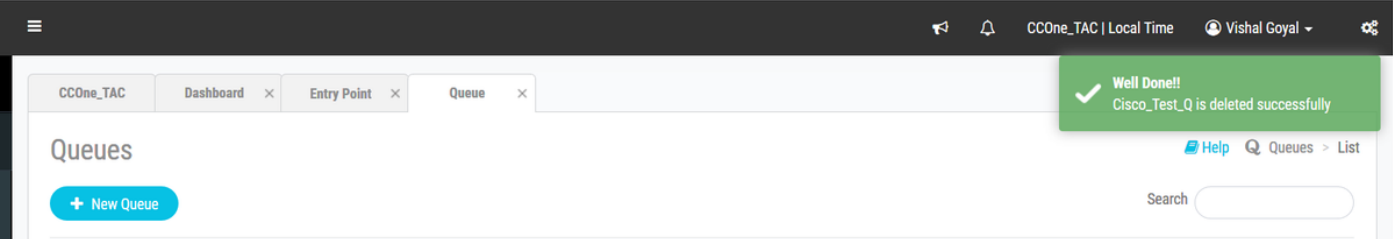

Eliminare la strategia di routing per Cisco\_Test\_EP e provare a eliminare la coda - Cisco\_Test\_EP.

La strategia di routing per Cisco\_Test\_EP è stata eliminata, ma quando si tenta di eliminare la coda - Cisco\_Test\_EP, viene visualizzato l'errore "Impossibile disattivare - Altre entità fanno riferimento al team virtuale" poiché viene fatto riferimento alla strategia di routing. (Vedere di seguito)

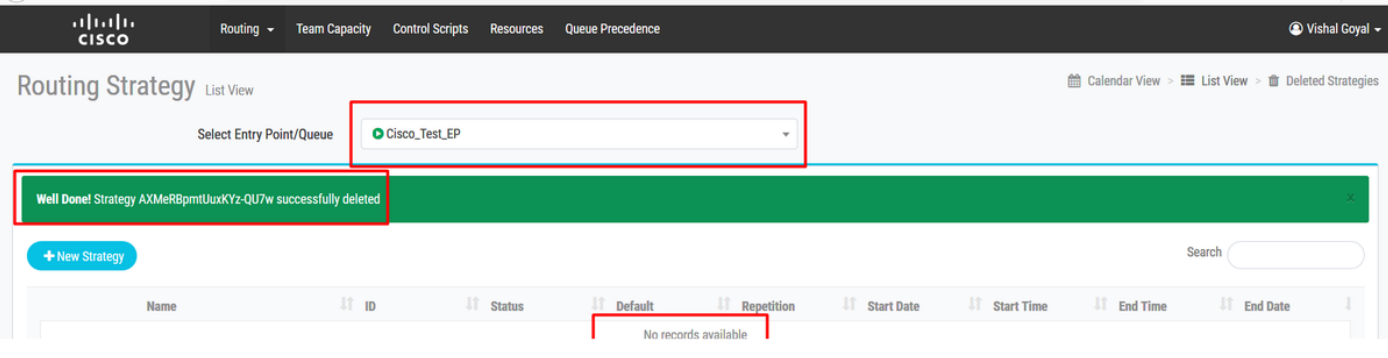

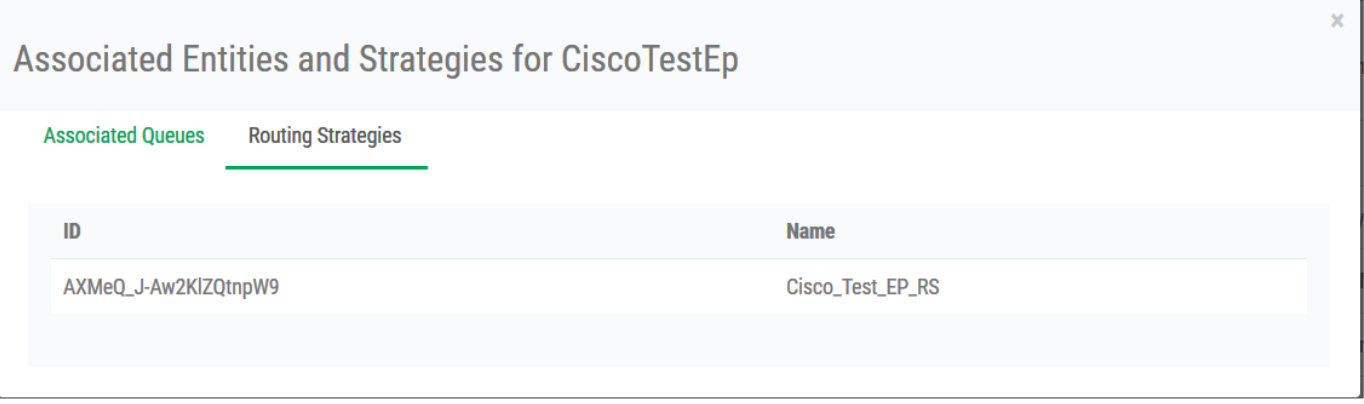

#### Seguire i passi da 1 a 3 per eliminare il punto di ingresso.

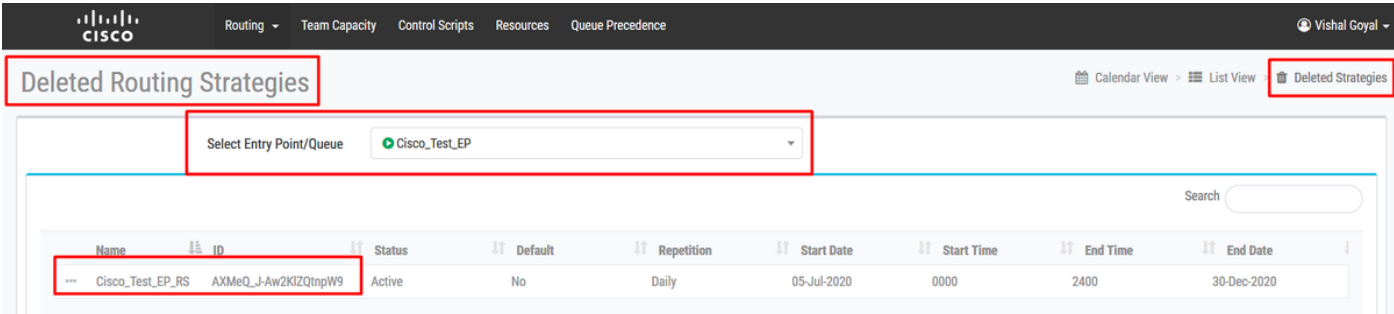

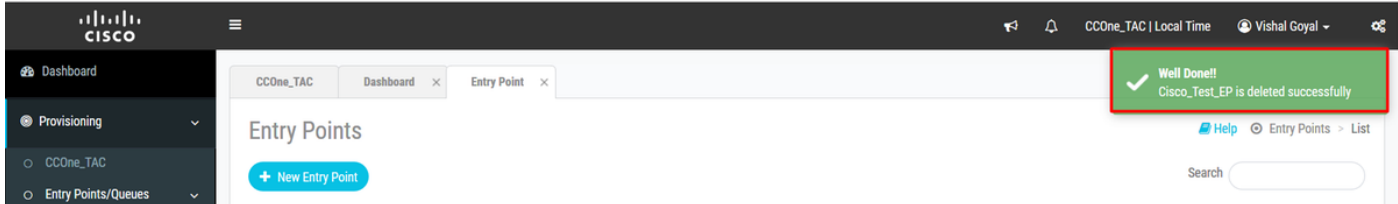

#### Informazioni su questa traduzione

Cisco ha tradotto questo documento utilizzando una combinazione di tecnologie automatiche e umane per offrire ai nostri utenti in tutto il mondo contenuti di supporto nella propria lingua. Si noti che anche la migliore traduzione automatica non sarà mai accurata come quella fornita da un traduttore professionista. Cisco Systems, Inc. non si assume alcuna responsabilità per l'accuratezza di queste traduzioni e consiglia di consultare sempre il documento originale in inglese (disponibile al link fornito).